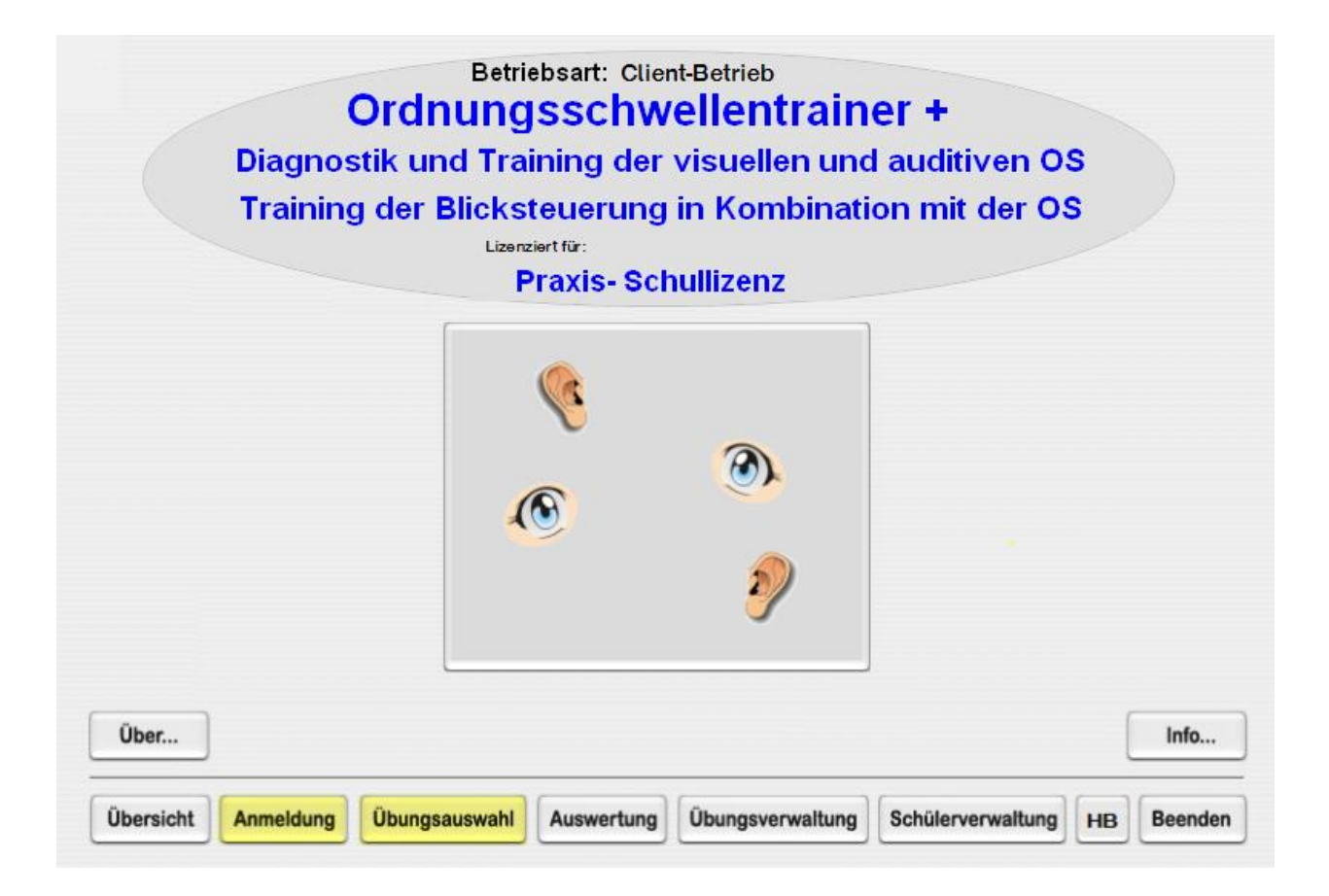

# **Ordnungschwellentrainer +** Version 3.1

**Copyright © 2018**

**Vertrieb**

**Medienwerkstatt Mühlacker**

**www.medienwerkstatt.de**

**Entwicklung und Programmierung:**

**Ernst Dostert** 

**info-paed-soft@gmx.de oder paed-soft@gmx.de**

#### **I Allgemeines**

- **A1) Demoversion <--> Vollversion**
- **A2) Vertriebskonzept (Einzel- Schulversion)**
- **B) Vorläufiges Kennwort: mor (das Kennwort ist veränderbar)**
- **C) Ansprechpartner, Bestelladressen**

#### **II** *Die Ordnungsschwelle*

**A) Grundlagen**

#### *III Durchführung*

- **A1) Allgemeines zu den Übungsformen und wichtige Infos**
- **A2) Eröffnungsbildschirm**
- **A3) Allgemeines zur Übungsauswahl**
- **A4) Training der visuellen Ordnungsschwelle (Ü)**
- **A5) Training der auditiven Ordnungsschwelle (Ü)**
- **A6) Diagnostik der visuellen und auditiven Ordnungsschwelle (D)**
- **A7) Training der Blicksteuerung in Kombination mit der visuellen OS (Ü)**
- **B) Auswertung**
- **C) Übungsverwaltung**
- **D) Schülerverwaltung**

#### *IV Allgemeine Datenverwaltung (Netzwerkbetrieb)*

- **A) Datenablage auf dem Schülercomputer bzw.im Netzwerk**
- **B) Voraussetzungen für den Netzwerkbestrieb**
	- **B1) Freigabe des Programms und der Daten im Computernetz**
	- **B2) Netzwerkbetrieb aktivieren**
	- **B3) Daten zentral auf dem Server aktivieren**

# *I Allgemeines*

### **A1) Demoversion <--> Vollversion**

**Das Programm liegt als DEMOVERSION vor. In der Demoversion ist der Ordnungsschwellentrainer + im Übungsumfang begrenzt. Sie können aber alle Funktionalitäten kennen lernen. Jedes Programm ist in eine Vollversion umwandelbar. Ihnen wird Ihre persönliche Lizenz-Nr. mitgeteilt. Um die Lizenz-Nr. generieren zu können, benötigen wir die Schulbzw. Institutsanschrift, bei Einzellizenzen die Privatadresse.**

### **A2)Vertriebskonzept (Einzel-und Schulversion)**

**OST + liegt als Einzelversion und als Praxis-Schullizenz vor. Die Programmnutzung ist auf 1 Jahr beschränkt und kann nach Ablauf der Nutzungszeit erneut verlängert werden. Sie erhalten dann jeweils die neueste Version von OST +.** 

**Lizenznehmer der Schul-bzw. Institutsversion können zusätzlich die Einzelplatzlizenz erstehen, die sie an die Schüler der Institution verleihen dürfen.** 

**Schul- bzw. Institutsversion: Sie darf auf allen Rechner einer Schule bzw. Institution genutzt werden.** 

**Für Lern- und Nachhilfeinstitutionen, die an unterschiedlichen Standorten arbeiten, muss pro Standort eine Lizenz erstanden werden.** 

**Einzelversion an Privatkunden: Sie darf nur auf einem Computer genutzt werden. Es können maximal 2 Schüler angemeldet werden.**

### **B)Vorläufiges Kennwort: mor**

**Wir empfehlen das vorläufige Kennwort mor unbedingt zu ändern, damit Schüler nicht auf alle Programmteile zugreifen können. Siehe hierzu III Übungsverwaltung.**

## **C) Ansprechpartner, Bestelladresse**

 **Ernst Dostert, [paed-soft@gmx.de](mailto:paed-soft@gmx.de) oder info-paed-soft@gmx.de**

 **Medienwerkstatt Mühlacker, www.medienwerkstatt.de**

# **II Die Ordnungsschwelle (Order Threshold)**

# **A) Grundlagen**

**Wissenschaftlich ist das Phänomen der Ordnungsschwelle schon sehr lange bekannt. Z. B. arbeiten Professor E. Pöppel und Prof. N. Steinbüchel federführend auf diesem Gebiet.**

#### **Literatur:**

**Pöppel, E.: Grenzen des Bewusstseins, DVA, Stuttgart, 1985**

**Steinbüchel u.a.: Selective Improvement of Auditory Order Threshold in Aphasic Patients, INTERNATIONAL JOURNAL OF PSYCHOPHYSIOLOGY 11, S. 78, 1991**

#### **Definition:**

**Als Ordnungsschwelle wird diejenige Zeitspanne bezeichnet, bei der ein Mensch zwei aufeinanderfolgende Sinnesreize auch in ihrer zeitlichen Ordnung voneinander unterscheiden kann.**

**Sie liegt im auditiven und visuellen Bereich im Durchschnitt bei 20 bis 40 Millisekunden (ms) bei Erwachsenen.** 

#### **Bitte beachten Sie:**

**Die Ordnungsschwelle ist noch nicht gut normiert. Zumindest bis zum achten Lebensjahr scheint sie Reifungsprozessen zu unterliegen. Das Ausmaß einer Verlängerung der Ordnungsschwelle spiegelt z.B. nicht den Schweregrad einer Legasthenie wider \*.**

**\* zit. nach Rosenkötter, Neuropsychologische Behandlung der Legasthenie, 1997, S. 58)**

**N O R M W E R T E (Quelle: www.audiva.de Juli 1999)**

**Aktuallisierte Normwerte finden Sie im Internet: www.audiva.de**

## **Auditive Ordnungsschwelle**

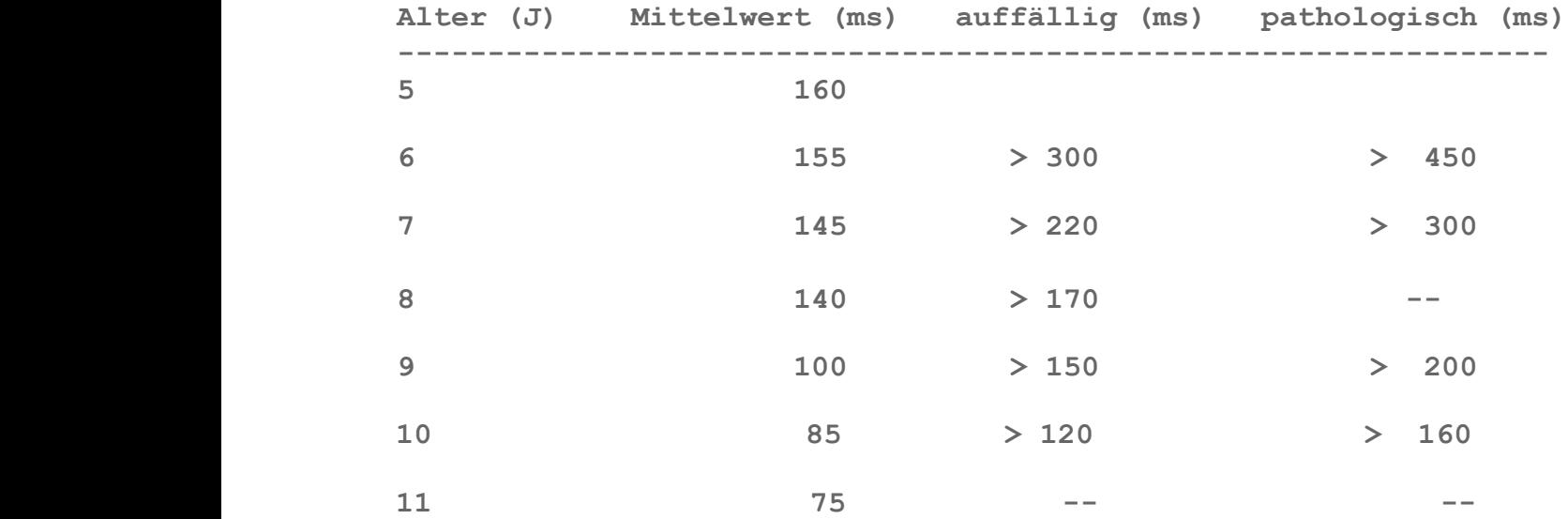

## **Visuelle Ordnungsschwelle**

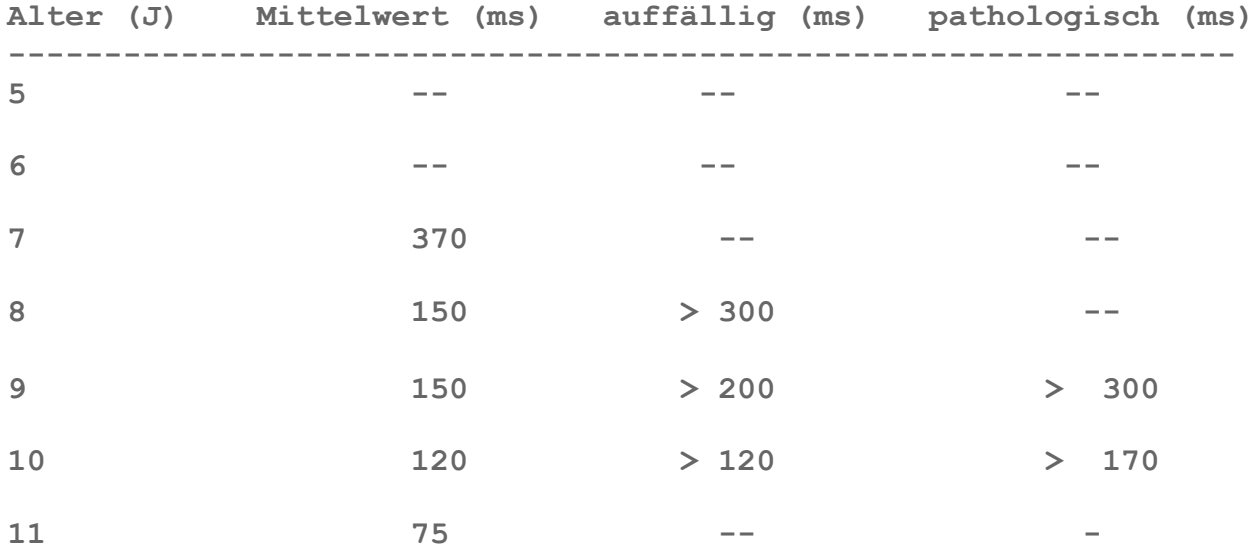

#### **Wahrnehmung:**

**Der Zusammenhang zur Informationsverarbeitung im Gehirn leuchtet sofort ein, wenn man bedenkt, wie Sprache aufgebaut ist:**

**Die Phonemfolge normal gesprochener Sprache beträgt 100 bis 150 ms. Ist das Gehirn nicht schnell genug in der Erkennung von Einzellauten, verlagert sich die Wahrnehmung auf die Silbenebene oder gar auf die Wortebene mit den bekannten Sprachstörungssymptomen.** 

**Mit dem Ordnungsschwellentrainer erreicht der Übende eine niedrigere Ordnungsschwelle. Dies wirkt sich qualitativ auf die Wahrnehmung aus.**

#### **Anwendung:**

**Lese - Rechtschreibschwäche (Legasthenie),**

**Aphasie, Stottern, Wortfindungsstörungen**

**Koordinationsproblemen**

**Training der Differenzierungs- und Merkfähigkeit**

# **III Durchführung**

#### **A1) Allgemeines zu den Übungsformen und wichtige Infos**

**Voraussetzungen, um mit dem Programm zu arbeiten, sind natürlich normales Sehen und Hören des Übenden.**

**Vermeiden Sie auf jeden Fall Marathonsitzungen. Lange Übungsphasen beeinträchtigen die Konzentration und verfälschen letztlich das Ergebnis. Mehrere kurze, auf den Tag verteilte, Übungen ca. 5-12 Minuten) haben einen besseren Therapieeffekt.**

**Lassen Sie bei Unsicherheiten im Handling die Reizrichtung (links, rechts) mit der Hand anzeigen oder ansagen und übernehmen Sie die Eingabe am PC.**

**Der Anwender sollte i.d.R. die bimanuelle (beidhändige) Bedienung des Programms mit der Tastatur bevorzugen. Dadurch werden eventuell zusätzliche interhemisphärische Prozesse begünstigt.**

#### **Bedienung mit der Maus oder beidhändig mit der Tastatur**

**Das Programm kann in der Diagnostik- und Übungsphase sowohl mit der Maus als auch mit der Tastatur bedient werden.** 

#### **Tastatur**:

- **- Für links können die Tasten links vom B gedrückt werden.**
- **- Für rechts die Tasten rechts vom B.**
- **- Die Leertaste können Sie für Start und Weiter betätigen.**

**Die Hände sollten in Grundstellung auf die Tasten gelegt werden. Dann können Sie mit den Daumen die Leertaste und mit den übrigen Fingern rechts oder links anwählen.**

#### **Grundstellung:**

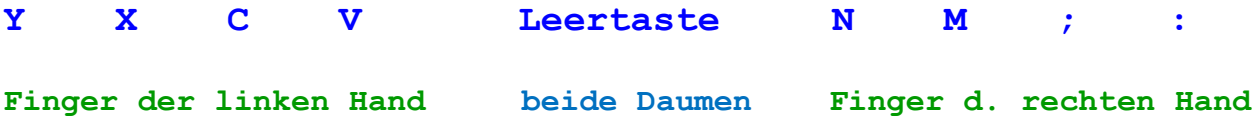

## **A2) Eröffnungsbildschirm**

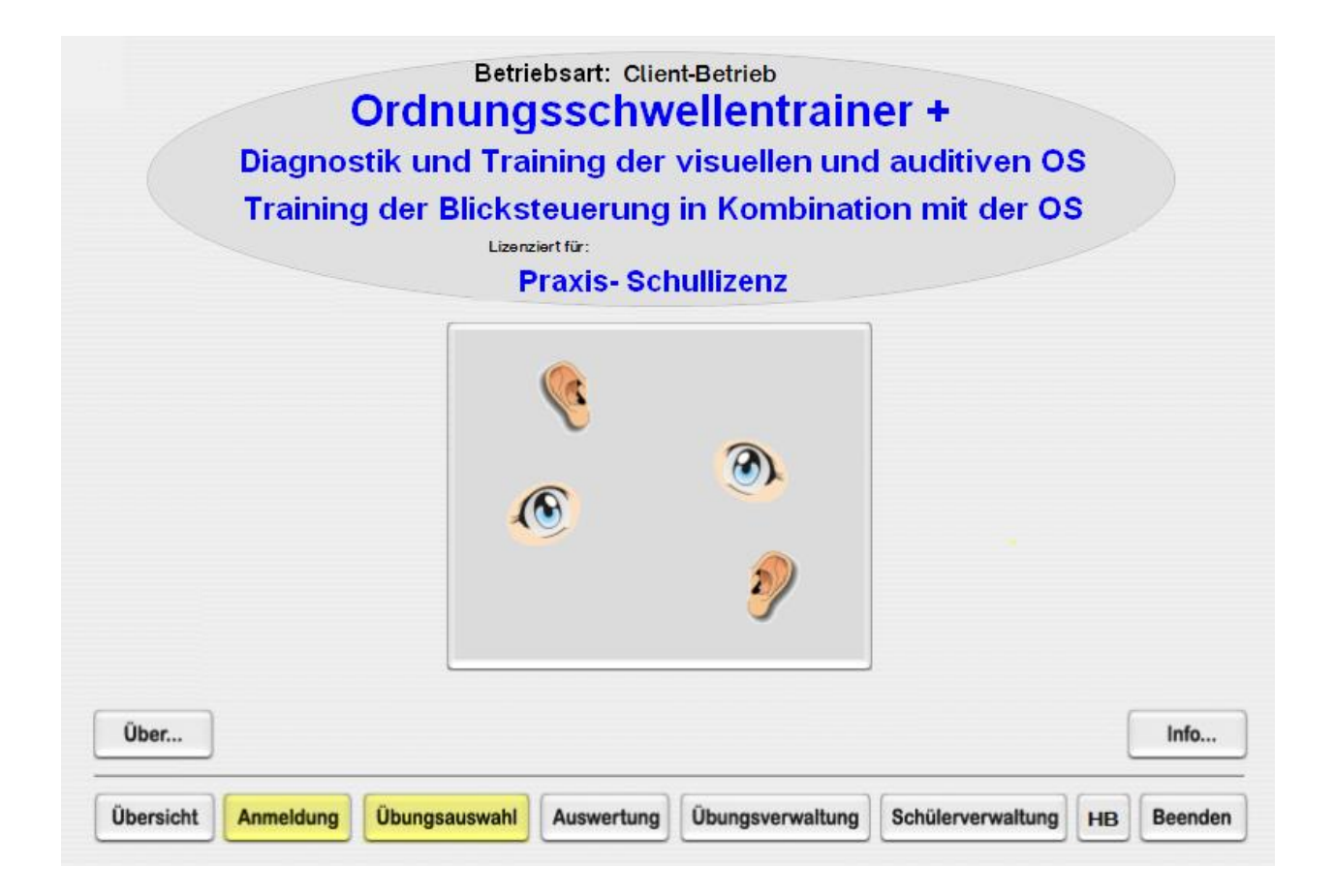

#### **Bild 1a: Eröffnungsbildschirm**

#### **Kurzbeschreibung der Funktionen von links nach rechts**

### **- Übersicht**

**Wenn Sie den Button Übersicht anwählen, können Sie sich einen Überblick über alle Übungs- und Diagnostikmöglichkeiten verschaffen oder dem Lernenden Einblicke in die Übungen aufzeigen und die Funktionalität erklären.** 

#### **- Anmeldung**

**Hier meldet sich der Lernende an. Klasse und Name anwählen. Danach gelangen Sie zur Übungs- und Diagnostikauswahl (Bild 1b). Voreingestellt sind Musterklasse und Kleingruppe. Unter Schülerverwaltung (Schullizenz) können weitere Klassen und Nutzer angemeldet werden.**

#### **- Übungsauswahl**

**Nachdem sich der Lernende angemeldet hat, kann er seine Übung auswählen. Der Eröffnungsbildschirm ist unter Bild 1b dargestellt.**

#### **- Auswertung (Passwort notwendig)**

**Hier können Sie die individuellen Übungsleistungen eines jeden Schülers einsehen und ausdrucken. Diese Option ist für den Lehrer gedacht. Zu jeder Übung und Diagnostik wird eine Auswertdatei angelegt.**

### **- Übungsverwaltung (Passwort notwendig)**

**Hier können, je nach Versionsart, das Kennwort editiert und der Netzwerkbetrieb eingestellt werden.**

#### **- Schülerverwaltung (Passwort notwendig)**

**Hier können je nach Versionsart Dateien für Klassen und Schüler angelegt und gelöscht werden. Mit der Schulversion können Sie beliebig viele Klassen- und Schülerdateien anlegen. Mit der Einzellizenz können maximal zwei Schüler arbeiten.**

#### **- Handbuch (HB) Passwort notwendig)**

**Das Handbuch kann eingesehen und ausgedruckt werden.**

# **A3) Allgemeines zur Übungsauswahl**

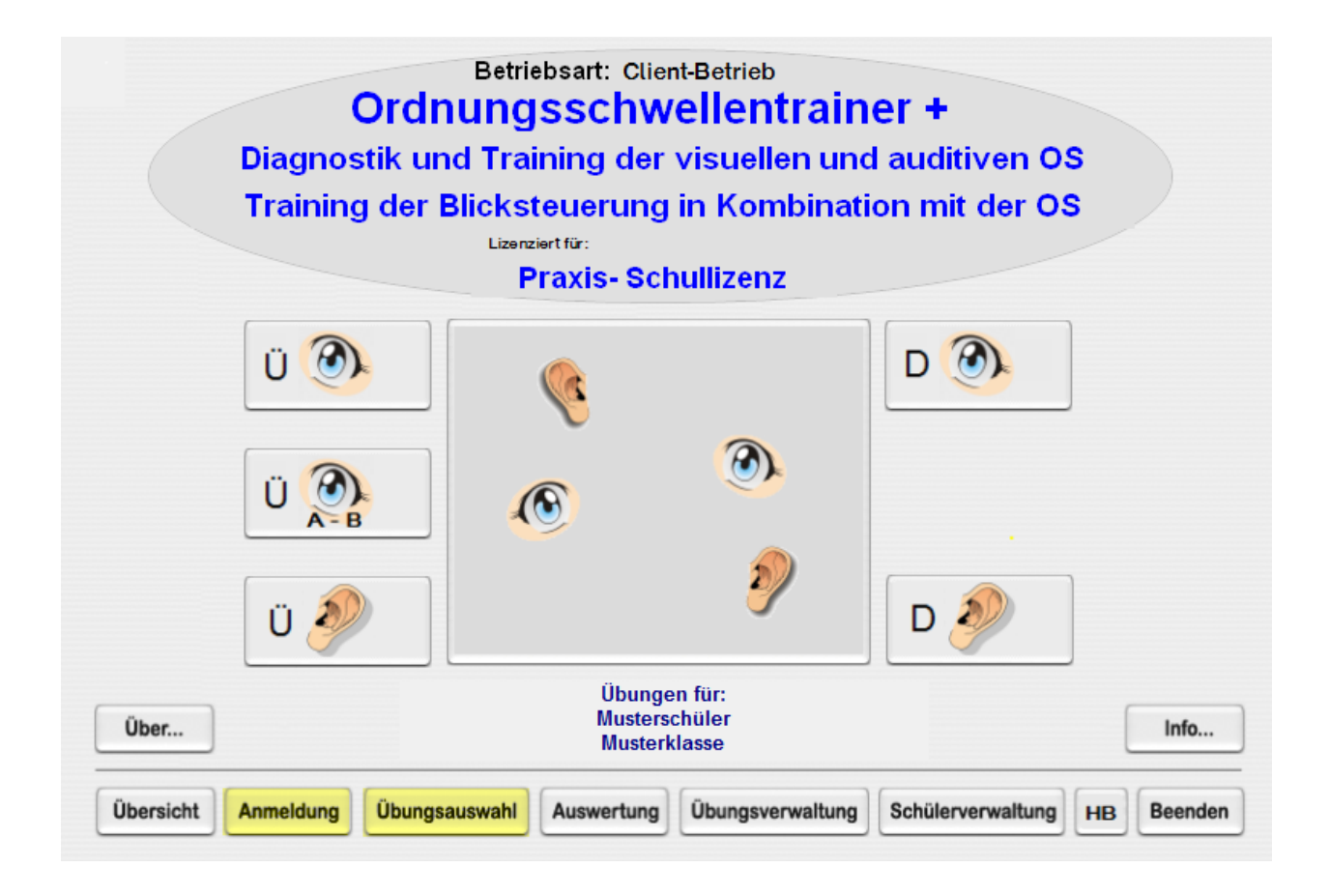

### **Bild 1b: Eröffnungsbildschirm für Üben und Diagnostik**

**Der Schüler (hier Musterchüler, Musterklasse) ist angemeldet.** 

**3 Übungen und 2 Diagnostikmodule können angewählt werden.**

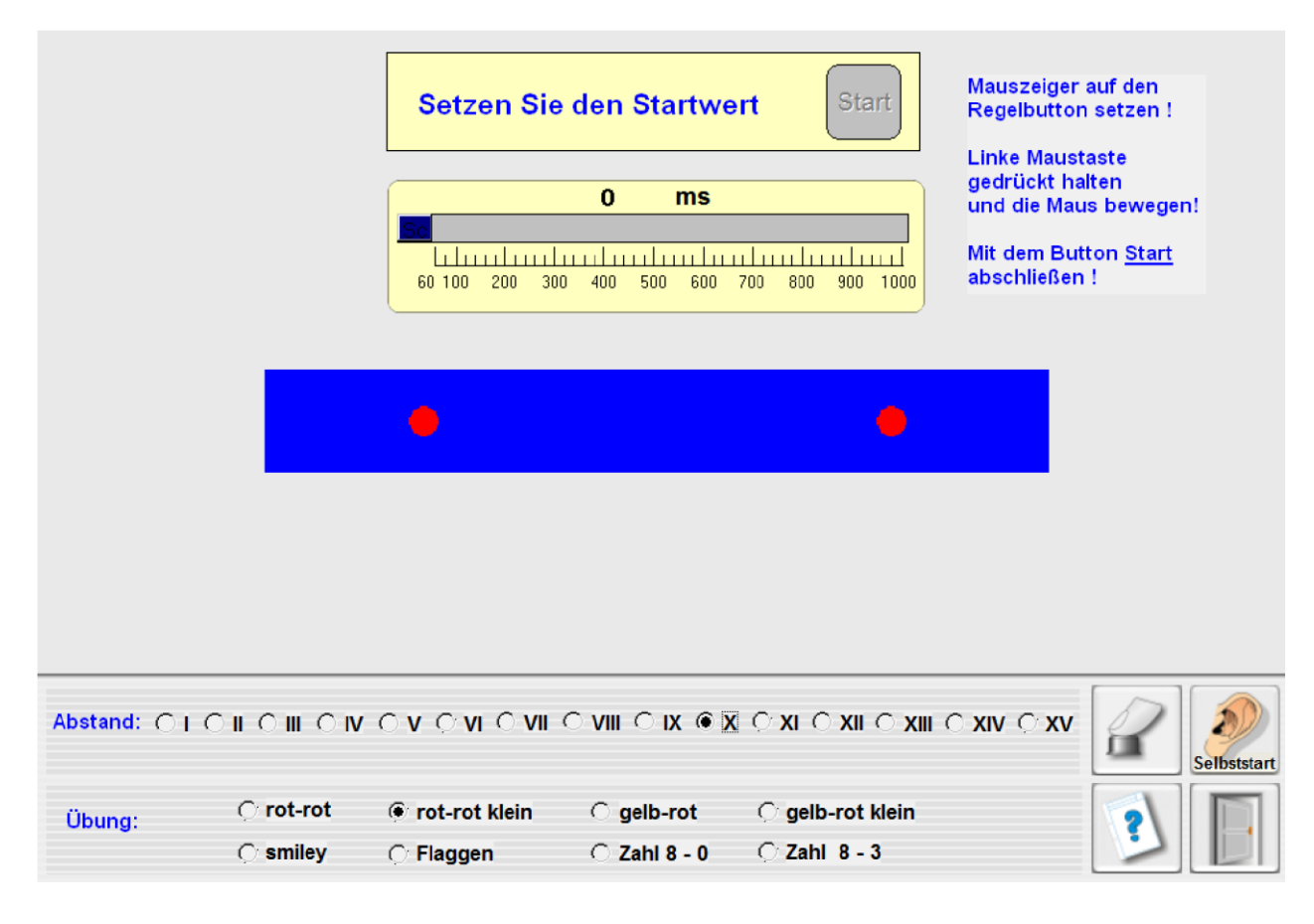

# **A4) Training der visuellen Ordungsschwelle (Ü)**

#### **Bild 2a: Training der visuellen Ordnungsschwelle**

**Wählen Sie als erstes den Abstand und die Übungsart durch Anklicken der Radio-Buttons.**

**In Bild 2a ist ein Abstand X und das Üben mit kleinen, roten Symbolen ausgewählt.**

**Stellen Sie als nächstes den Zeitstartwert ein. Die Einstellungsbeschreibung können Sie Bild 2a entnehmen. Die Mindesteinstellungszeit beträgt 60 ms.**

**Mit dem Ohrbutton können Sie eine automatische Übungsabfolge (Selbststart) oder eine durch den Lerner gesteuerte Übungsabfolge (Eigenstart) wählen.**

**Mit Start beginnen Sie die Übung.** 

**Es erscheint dann ein ablenkungsfreier Bildschirm. Zwei Felder "blitzen" sequentiell nach dem Zufallsprinzip auf.**  **Das zuerst erscheinende Feld müssen Sie dann mit den darunterliegenden Buttons anklicken oder mit der Tastatur anwählen. Nach 10 Durchgängen erfolgt eine grafische Auswertung.**

**Sind 80 % richtig, wird die Darbietungszeit verringert, andernfalls erhöht sie sich. Sie erkennen dies am Anzeigebalken.** 

**Ist der Finger-Button aktiviert, kann die Übung neu eingestellt und gestartet werden.**

# **A5) Training der auditiven Ordungsschwelle (Ü)**

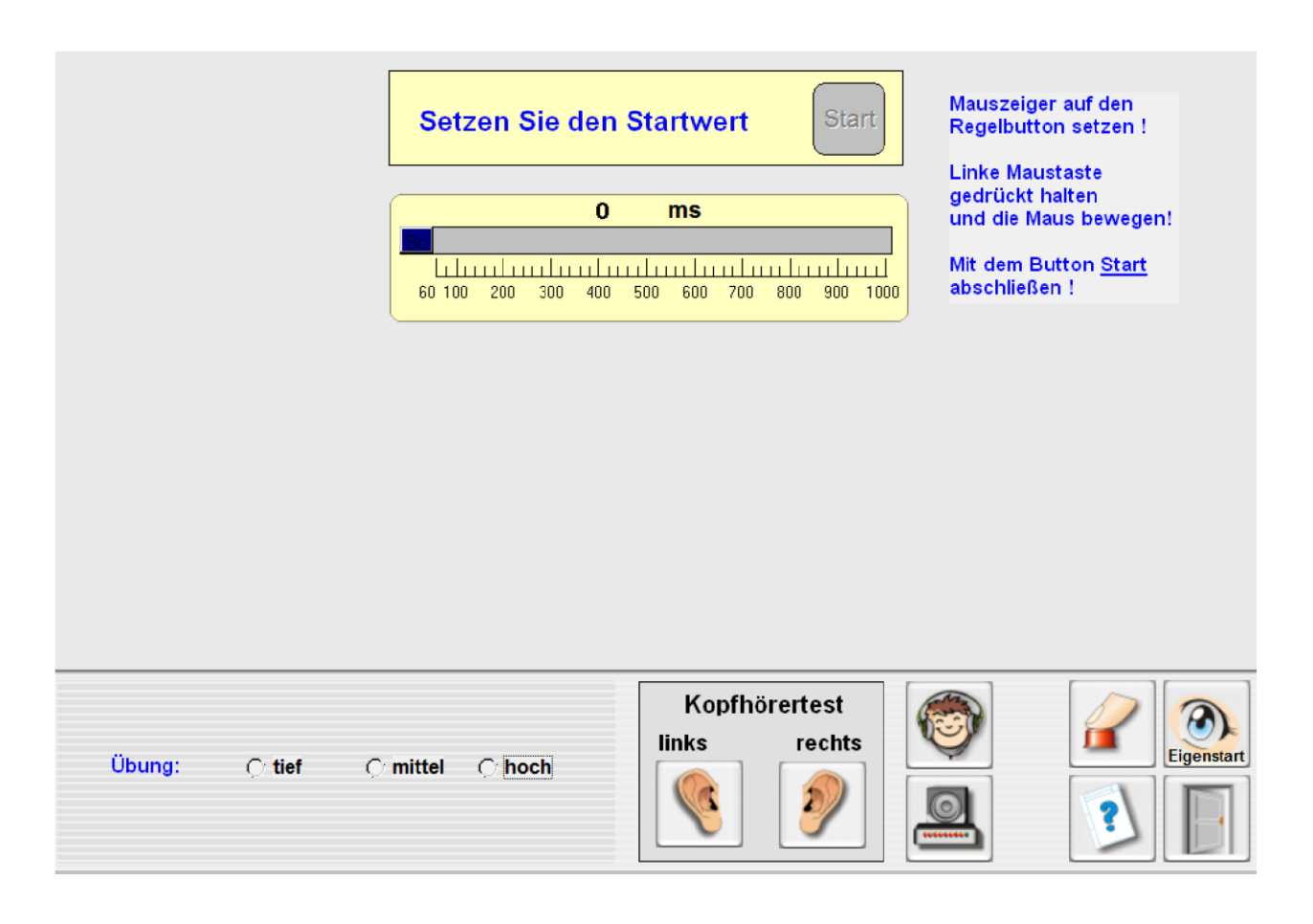

**Bild 2b: Training der auditiven Ordnungsschwelle**

**Wählen Sie als erstes eine Übung, tief, mittel oder hoch durch Anklicken der Radio-Buttons.**

**Den seitenrichtigen Sitz des Kopfhörers können Sie mit dem Kopfhörertest überprüfen.**

**Stellen Sie als nächstes den Zeitstartwert ein. Die Einstellungsbeschreibung können Sie Bild 2b entnehmen. Die Mindesteinstellungszeit beträgt 60 ms.**

**Mit dem Augebutton können Sie eine automatische Übungsabfolge (Selbststart) oder eine durch den Lerner gesteuerte Übungsabfolge (Eigenstart) wählen.**

**Mit Start beginnen Sie die Übung.** 

#### **Es erscheint dann ein ablenkungsfreier Bildschirm.**

**Sie hören zeitlich versetzt 2 Töne nach dem Zufallsprinzip. Die Seite, auf der der erste Ton zu hören ist, müssen Sie dann anklicken oder mit der Tastatur anwählen.**

#### **Tipp**:

**Der Übende sollte i.d.R. die bimanuelle (beidhändige) Bedienung des Programms mit der Tastatur bevorzugen.**

**Zusätzliches Schließen der Augen beim Hören verbessert die Konzentrationsfähigkeit enorm!**

**Nach 10 Durchgängen erfolgt eine Auswertung. Wenn mindestens 80 % richtig sind, wird die Darbietungszeit verringert, andernfalls erhöht sie sich. Sie erkennen dies am Anzeigebalken.** 

# **A6) Diagnostik der visuellen und auditiven Ordnungsschwelle (D)**

**Das Händling der Diagnostik und des Trainings der Ordnungsschwellen sind gleich. Lesen Sie hierzu die Beschreibung unter A4 und A5.**

# **A7) Training der Blicksteuerung in Kombination mit der visuellen Ordnungsschwelle (Ü)**

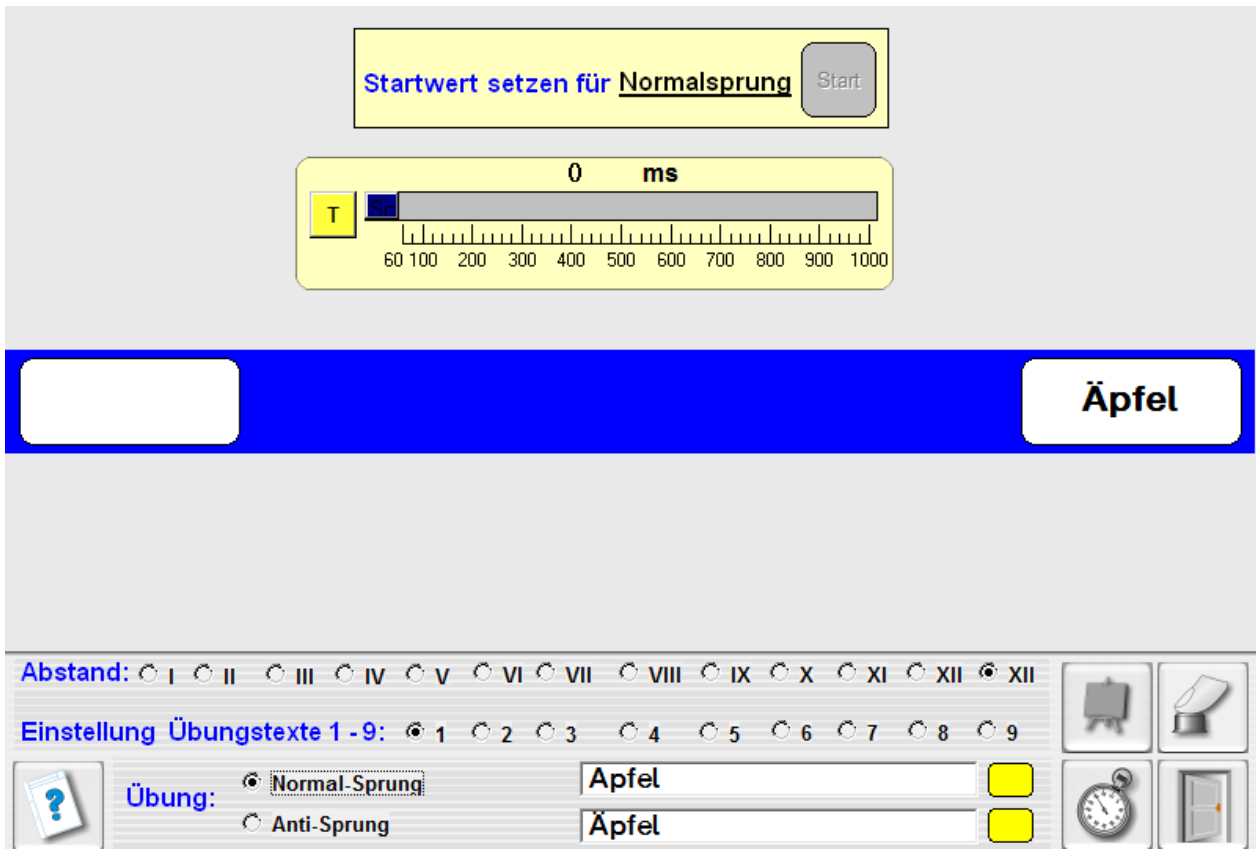

#### **Bild 2c: Training der Blicksteuerung**

#### **Die Blicksteuerung, eine wichtige Voraussetzung für das Lesen**

**Eine wichtige Voraussetzung für das Lesen ist die Blicksteuerung und die Fixierung eines Reizes. Die Augen müssen beim Lesen in genauen Sprüngen entlang der Zeile geführt werden.**

**Ist die Koordination der Blickmotorik gestört, so kann dies zur Erschwerung des Leselernprozesses führen.**

**Wissenschaftliche Untersuchungen haben gezeigt, dass bei einem hohen Anteil der Personen mit Lese- und Schreibschwierigkeiten die Blickkoordination gestört ist.**

**Mit den Übungen Normal-Sprung und Anti-Sprung kann die Blicksteuerung positiv verändert werden.**

**Neu bei beiden Übungen ist, dass nicht mit schnell rotierenden Markern, sondern mit Wortgestalten (Buchstaben, Silben,** 

**Wörtern), hier** A**pfel—**Ä**pfel, die in eine "Ordnung" gebracht werden müssen, gearbeitet wird.** 

**Mit Regler 2, siehe Bild 2e, wird die Darbietungszeit eingestellt und damit die Simultanerkennung von Wortgestalten, also automatisiertes Lesen, trainiert.**

**Diese Übungen sind sehr variabel einsetzbar. So können z.B. Leseanfänger mit Einzelbuchstaben und Silben, fortgeschrittene Leser mit Wörtern arbeiten.**

#### **Übungseinstellungen**

**Wie beim Ordnungsschwellentraining können Sie den Startwert mit dem Regler 1 bestimmen. Je nach Trainingserfolg wird er reduziert oder erhöht. Die Übungs-Items "blitzen" sequentiell nach dem Zufallsprinzip auf.**

**Beim Normal-Sprungtraining muss der zuerst erschienene Text, hier Äpfel, siehe Bild 2c, mit den darunterliegenden Buttons, siehe Bild 2d, angeklickt oder mit der Tastatur angewählt werden.**

**Beim Anti-oder Gegensprungtraining muss der 2. erschienene Text erlesen und angewählt werden. Die Blickrichtung muss also gewechselt werden.** 

**Die Übungs-Items können Sie in die weißen Felder, siehe Bild 2c, eingeben oder mit dem Tafel-Button, siehe Bild 2e, auswählen.**

#### **Tipp**:

**Der Übende sollte i.d.R. die bimanuelle (beidhändige) Bedienung des Programms mit der Tastatur bevorzugen. Nach 10 Durchgängen erfolgt eine Auswertung. Wenn mindestens 80 % richtig sind, wird die Darbietungszeit verringert, andernfalls erhöht sie sich. Sie erkennen dies am Anzeigebalken.**

**Durch regelmäßiges Trainieren, täglich ca. 8–12 Minuten, erzielt der Übende die besten Lernerfolge.**

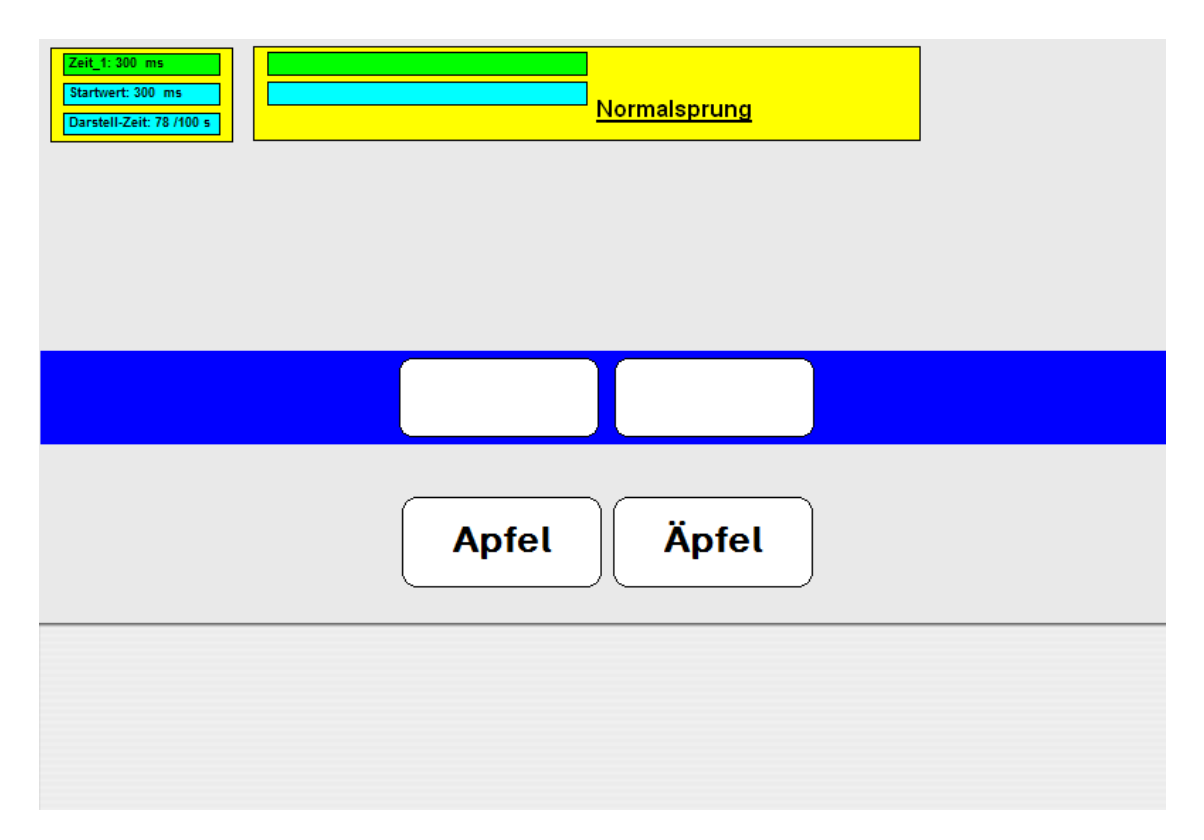

#### **Bild 2d: Training der Blicksteuerung (Trainingsbildschirm)**

**Es erscheint jetzt ein ablenkungsarmer Übungsbildschirm. Die beiden Wortgestalten erscheinen zeitlich versetzt in den blau umrahmten Feldern. Sie bleiben für eine definierte Zeit sichtbar. Sie kann mit Regler 2 eingestellt werden. Die Lösung kann nun ausgewählt werden (siehe Tipp).**

#### **Anlegen von Übungstexten**

**Mit dem Tafelbutton, siehe Bild 2e, können 9 verschiedene Übungsdateien mit bis zu 300 Übungspaaren angelegt werden. Bsp.: Wollen Sie die Übungspaare für Übunsdatei 1 anlegen müssen Sie bei Einstellungen Übungstexte den Radiobutton 1 anwählen.** 

#### **Ausdrucken der Übungstexte**

**Die im Fenster angezeigten Übungs-Items der Übungsdatein können durch Betätigung des Druckerbuttons ausgedruckt werden.**

#### **Editieren von Wortpaaren**

**Mit dem Tafel-Button öffnen Sie eine Auswahltafel der Übungswortgestalten. Im oberen weißen Feld können Sie die Textpaare editieren. Sie müssen durch das + getrennt werden. Durch Anklicken des grünen Pfeils übernehmen Sie das Wortpaar.** 

#### **Auswählen und Löschen von Übungs-Items**

**Durch Anklicken der Übungs-Items mit der linken Maustaste können Sie diese, hier Auto+Otto, auswählen.** 

**Löschen können Sie einzelne Übungs-Items, indem Sie diese mit der rechten Maustaste doppelklicken.**

#### **Löschen der Übungsdateien 1 - 9**

**Wenn Sie z.B. die Übungsdatei 1 löschen wollen, müssen Sie den Tafelbutton mit der rechten Maustaste anklicken, das allgemeine Kennwort eingeben und den Anweisungen folgen.**

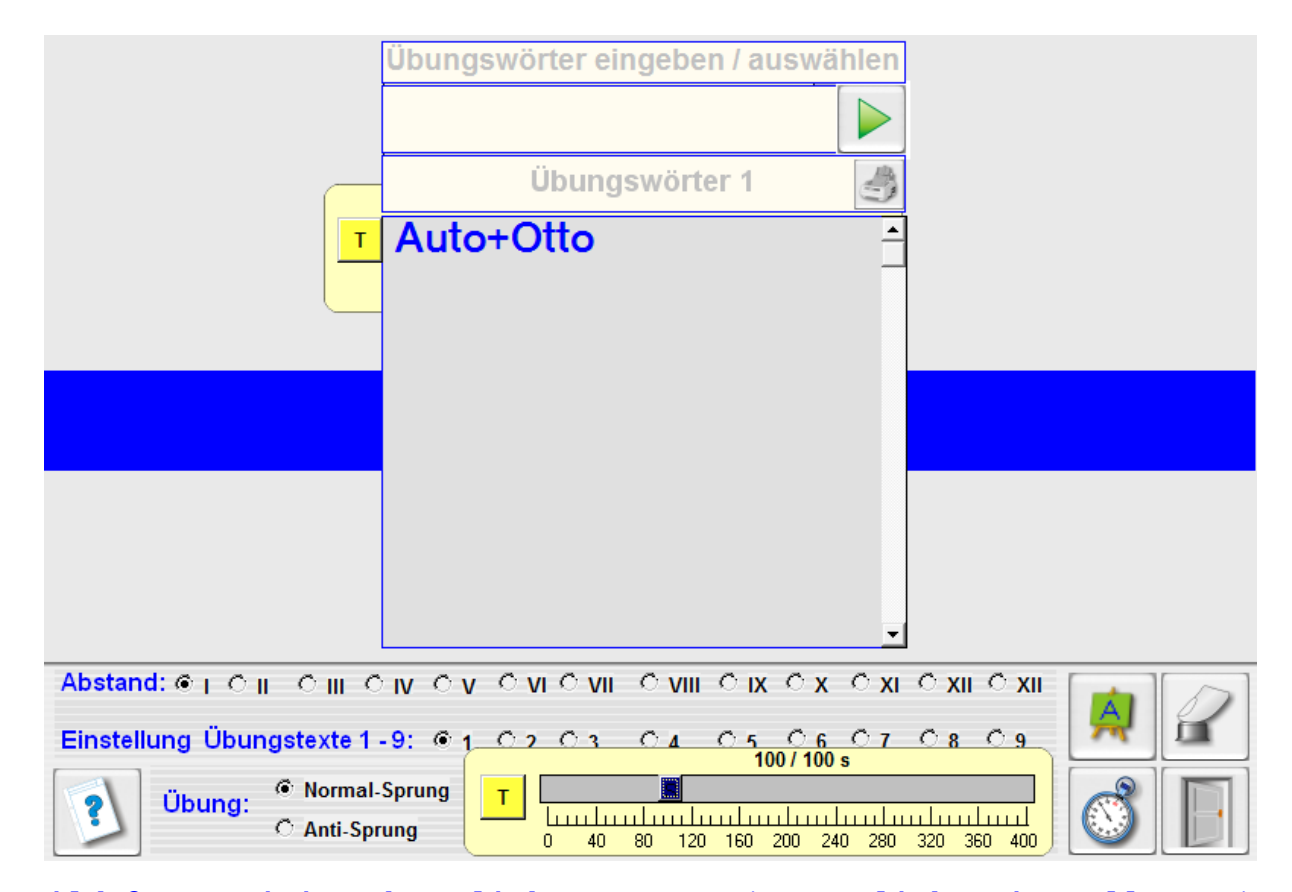

#### **Bild 2e: Training der Blicksteuerung (zusätzliche Einstellungen)**

#### **Übungsvorbereitung**

**Bevor das Training beginnt, müssen Sie die Übungs-Items auswählen und die Darbietungszeit und den Ordnungsschwellenstartwert bestimmen.**

**Erst dann kann mit dem Start-Button (siehe Bild 2c) das Üben aktiviert werden.**

**Mit dem Uhr-Button öffnen Sie Regler 2. Hier können Sie die Darbietungszeit nach der sequenziellen Abfolge der Wortgestalten einstellen.**

### **B) Auswertung**

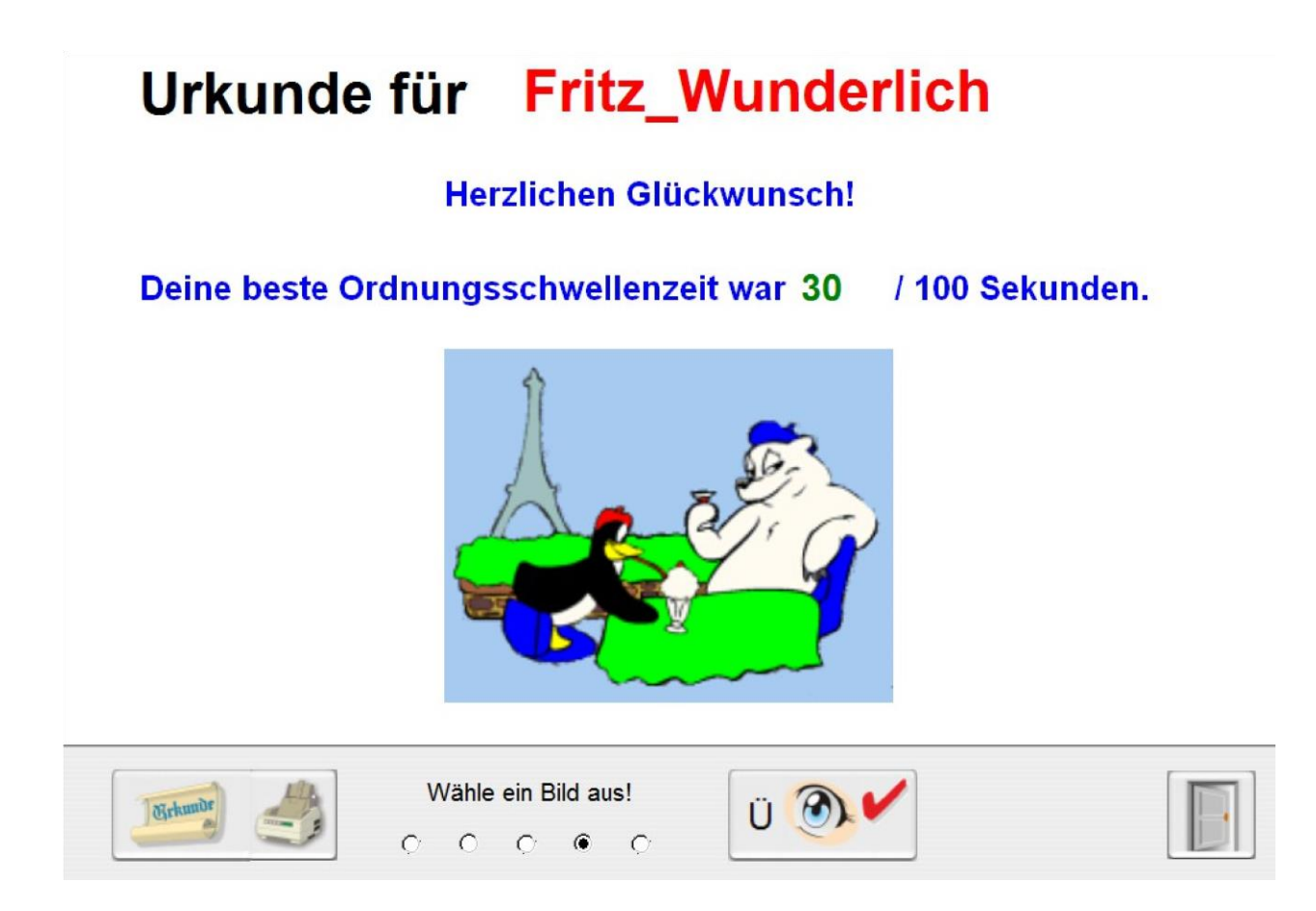

#### **Bild 3a: Auswertung direkt nach einer Übung**

**Nach Abschluss einer Übung kann sich der Lerner eine Urkunde mit einem wählbaren Bild ausdrucken lassen.**

**Direkt nach der jeweiligen Übung ist für den Lehrer / Therapeuten das Auswertprotokoll der aktuellen Übung direkt einsehbar (siehe Bild 3b).**

**Die Auswertdatei kann dann durch eigene Notizen, z.B. Beobachtungen während der Durchführung, ergänzt werden.**

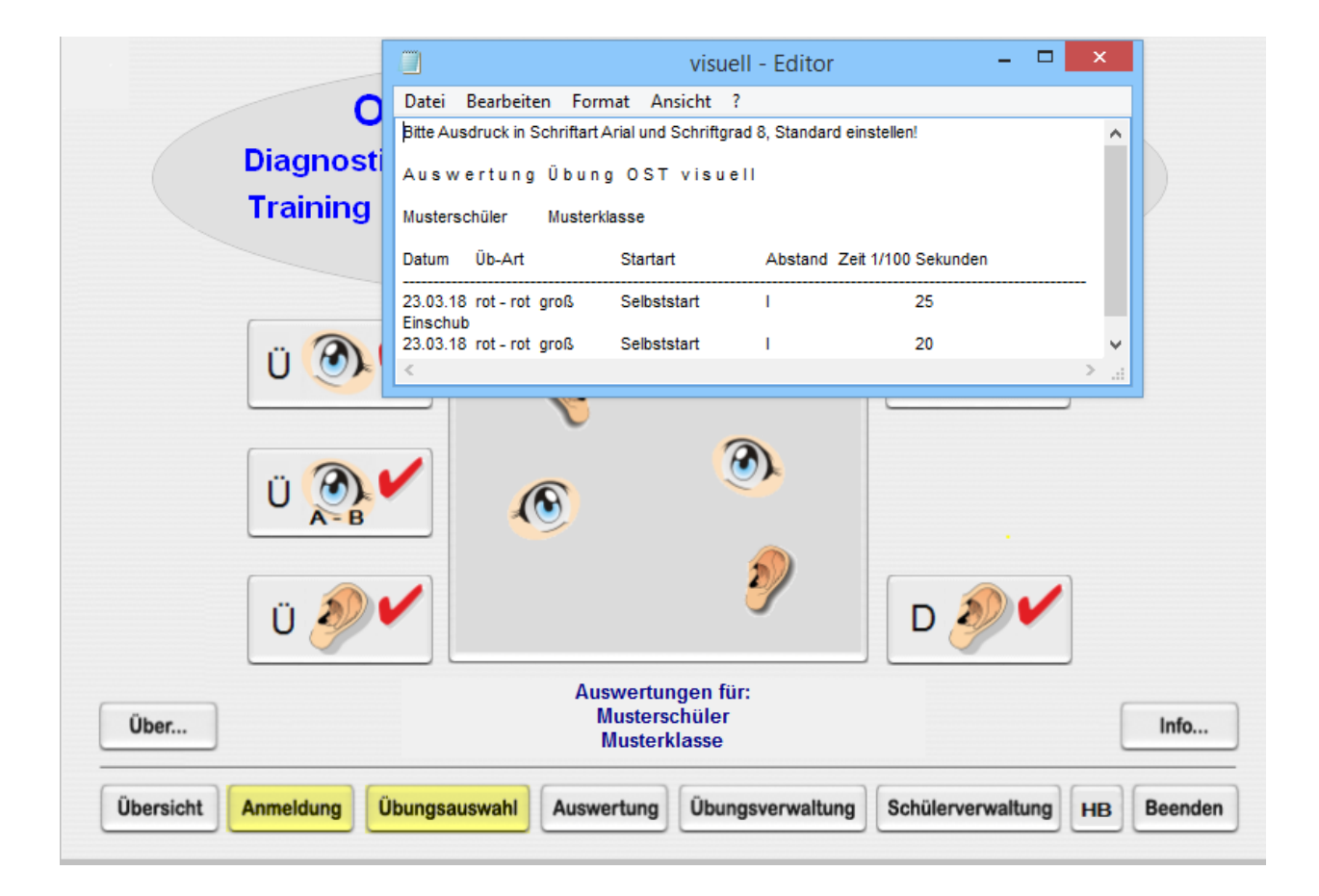

### **Bild 3b: Übersicht Auswertung mit einem Auswertungsprotokoll**

**Unter dem Menüpunkt Auswertung können für jeden Schüler alle individuellen Auswertungsprotokolle seiner bisherigen Übungen und der Diagnostiken eingesehen werden.**

**Die Auswertdatei kann durch eigene Notizen ergänzt werden.**

# **C) Übungsverwaltung**

A:\ProgramData\Ost\_1\daten

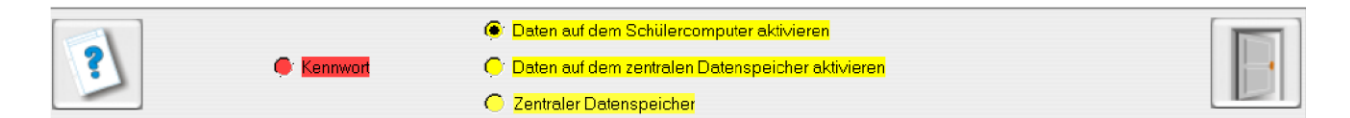

### **Bild 4: Übersicht Übungsverwaltung**

**Mit dem Radiobutton 1, KW, können Sie ein neues Kennwort anlegen.** 

**Das Standardkennwort heißt MOR. Es sollte geändert werden!!**

**Die Allgemeine Datenverwaltung ist unter Punkt IV beschrieben.**

# **D) Schülerverwaltung**

**Bild 5 zeigt die Schülerverwaltung der Schulversion.** 

**Hinweis: Mit der Schülerverwaltung der Einzellizenz können lediglich zwei Namen bearbeitet werden.**

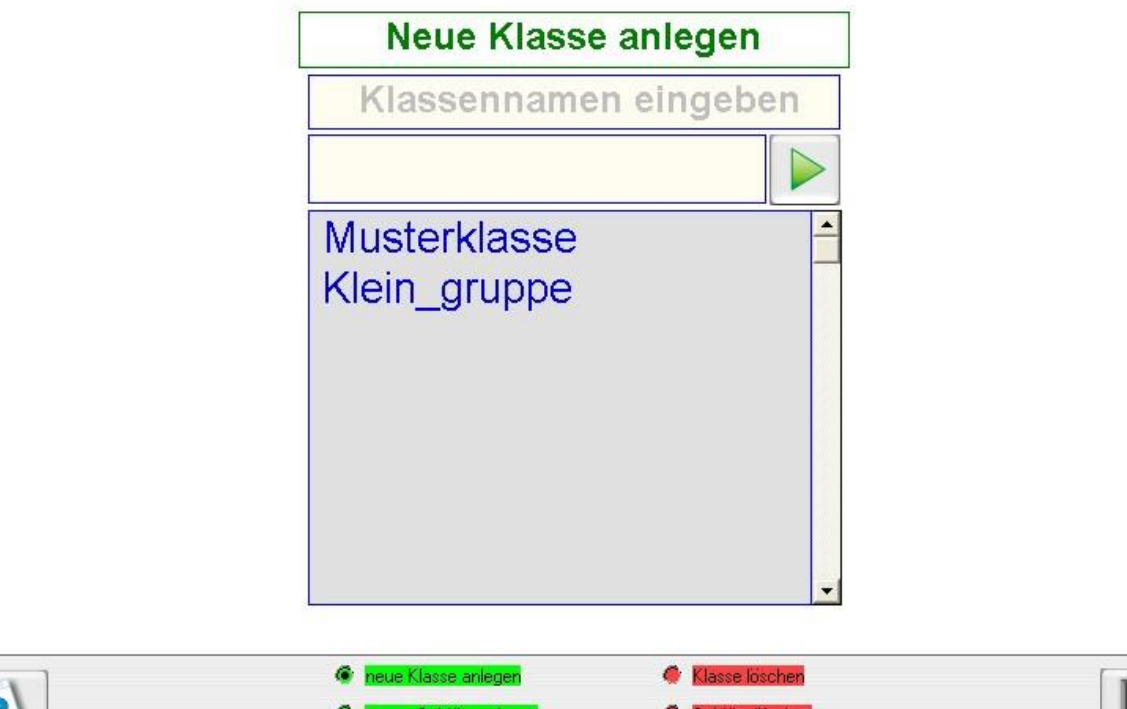

C:\Dokumente und Einstellungen\All Users\Anwendungsdaten\Morphemo\daten

#### **Bild 5: Schülerverwaltung**

### **D1) Neue Klasse anlegen:**

**Schreiben Sie den Klassennamen ins Eingabefeld und bestätigen Sie mit dem grünen Pfeilbutton oder mit Enter.**

art anlegen / ande

chülerkennwort löscher

### **D2) Neuen Schüler anlegen:**

**Wählen Sie als erstes eine Klasse aus. Schreiben Sie dann den Schülernamen ins Eingabefeld und bestätigen Sie mit dem grünen Pfeilbutton oder mit Enter.**

**Achtung: Wenn Sie einen Vor-und Familiennamen anlegen, verbinden Sie diese mit einem Unterstrich Bsp.: Karl\_Meck).**

### **D3) Klasse löschen**

**Wählen Sie eine Klasse aus. Sie können eine Klasse nur dann löschen, wenn sie keine Schülernamen mehr enthält.**

# **D4) Schüler löschen**

**Wählen Sie einen Schüler aus. Wenn Sie einen Schüler löschen, werden auch seine Auswertungsdateien gelöscht.**

### **D5) Schülerkennwort anlegen/löschen**

**Wählen Sie einen Schüler aus. Sie können ein Kennwort für diesen Schüler eingeben. Bei der Anmeldung muss er sein Kennwort (Passwort) eingeben.** 

**Hinweis aus der Praxis: Viele Schüler vergessen ihr Kennwort. Existiert ein Schülerkennwort, so erscheint es im Eingabefenster.**

# **D6) Schülerkennwort löschen**

**Wählen Sie einen Schüler aus. Sie können das Kennwort für diesen Schüler löschen.**

### *IV Allgemeine Datenverwaltung(Netzwerkbetrieb)*

# **A) Datenablage auf dem Schülercomputer bzw. im Netzwerk**

**Die Übungsdaten und Schülerdaten werden bei der Installation unter** 

**LW:\Dokumente und Einstellungen\Besitzer\Anwendungsdaten\ OST\_1 \daten\...**

**unter Windows XP)**

**bzw. unter**

**LW:\Benutzer\Name\_Benutzer\AppData\Roaming\ OST\_1\daten\...** 

**ab Windows Vista abgespeichert.**

### **Dort sind die Schülerdaten angelegt.**

**Die Auswertungsdateien werden grundsätzlich im Unterverzeichnis** 

**Bsp.1 (**Windows XP; Hans\_Klein ist der Benutzername)

**C:\Dokumente und Einstellungen\Hans\_Klein\Anwendungsdaten\OST\_1\daten\...** 

**Bsp.2** Windows Vista und höher; Fritz\_Meier ist der Benutzername) **LW:\Benutzer\Name\_Benutzer\AppData\Roaming\OST\_!\daten\... C:\USERS\Fritz\_Meier\AppData\Roaming\OST\_!\daten\....**

**Tipp: Wenn das UV OST\_1 freigegeben ist, können Sie es schnell mit der Windowstaste + R einsehen.**

**Achtung: Unten stehende Einstellungen B1 bis B3 sollten vom Netzwerkadministrator vorgenommen werden und dürfen nur von ihm geändert werden!**

### **B)Voraussetzungen für den Netzwerkbestrieb**

**Damit es im Netzwerkbetrieb wegen des einseitigen Datenzugriffs nicht zu Verzögerungen kommt, muss der Ordnungsschwellentrainer auf allen Rechner und auf dem Server installiert werden.**

**Die Schülerdaten können zentral auf dem Server installiert werden.**

#### **B1)Freigabe des Programms und der Daten im**

#### **Computernetz**

**Voraussetzung ist, dass das Datenverzeichnis OST\_1 auf dem Server zum Lesen und Schreiben freigegeben ist.** 

**Siehe hierzu nachfolgende Beschreibung Netzwerkbetrieb aktivieren)**

### **B2)Netzwerkbetrieb aktivieren**

#### **1.) Das Datenunterverzeichnis \* OST\_1**

- **- Das Unterverzeichnis OST\_1 mit dem Explorer auf dem Server auswählen.**
- **- Das Unterverzeichnis OST\_1 mit der rechten Maustaste anklicken und im Menü**

 **Freigabe und Sicherheit ... auswählen.** 

 **Es öffnet sich ein Eigenschaftsfenster.**

 **- Dann den Anweisungen folgen:**

 **Bei den Kästchen**

 **Diesen Ordner im Netz freigeben und**

 **Netzwerkbenutzer dürfen Dateien verändern**

 **ein Häkchen setzen.**

## **B3) Daten zentral auf dem Server aktivieren**

**Nach der Installation liegen die Daten auf jedem Client und auf dem Server.**

**Wenn die Clients mit dem Netzwerk verbunden sind, befolgen Sie auf den Clients und auf dem Server folgende Anweisungen.**

A:\ProgramData\Ost\_1\daten

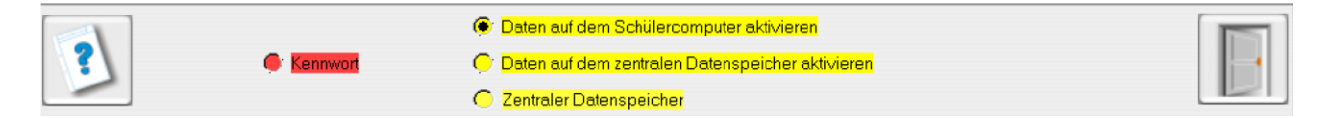

### **Bild 6**

**Sollen die Schülerdaten zentral aufgerufen und abgelegt werden, also im Netzwerkbetrieb gearbeitet werden, so ist folgendes zu beachten:**

**Klicken Sie Zentraler Datenspeicher wählen an und geben Sie den Servernamen ein und speichern ihn ab.**

**Server\_name ist der Name des zentralen Rechners; also i.d.R. des Schul-Servers** 

**Der zentrale Datenspeicher ist auf jedem Schülerrechner und auf dem Server identisch einzugeben.** 

**Dies geschieht nach UNC-Notation (Uniform Naming Convention).**

**Nähere Infos zu UNC: [http://wikipedia.org/wiki/Uniform\\_Naming\\_Convention](http://wikipedia.org/wiki/Uniform_Naming_Convention)**

**Bsp.: Computer\_1 ( ohne Eingabe von \\ )**

**Durch Anklicken der Buttons** 

**Daten auf dem Schülercomputer aktivieren und**

**Daten auf dem zentralen Datenspeicher aktivieren können Sie zwischen Client- und Netzwerkbetrieb wählen.**

**Die jeweilige Verbindung wird dann angezeigt. Abb. 6 zeigt die Clientverbindung** 

**Eine Netzwerkverbindung würde z.B. mit [\\Marlis\OST\\_1\Daten](file://///Marlis/OST_1/Daten) angezeigt werden, wobei Marlis der Servername ist.**

#### **Ganz wichtig für den Netzwerkbetrieb:**

**Das Datenverzeichnis OST\_1 auf dem Server darf nicht die Datei mor3.tit enthalten.**

**Dies können Sie erreichen, indem Sie OST\_1, welches auf dem Server installiert ist, aufrufen und den Netzwerkmodus aktivieren oder falls nur die Schülerdaten auf dem Server liegen die Datei mor3.tit einfach umbenennen oder löschen.**